# (Android 版)

インストール・基本操作・アンインストール マニュアル

知多半島ケーブルネットワーク株式会社

第 2.1 版

2021/02/09

## 目次

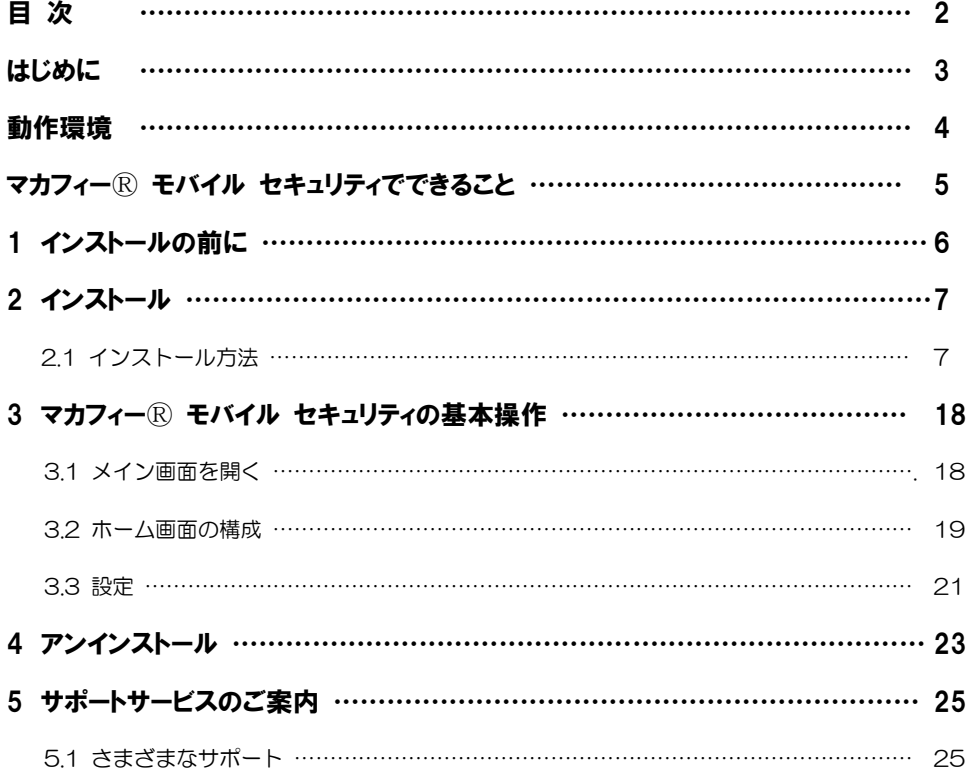

## はじめに

このたびは、「マカフィーⓇ モバイル セキュリティ」Android 版をご利用いただきありがとうございま す。本ガイドでは、製品のインストールおよびアンインストール、基本的な操作、サポートサービスなどに ついて説明しています。

「マカフィー® モバイル セキュリティ」Android 版をインストールする前に、必ず、他のセキュリティ 対策ソフト(同マカフィー社製品含む)などをアンインストールしてください。

#### ■本ガイドの見方

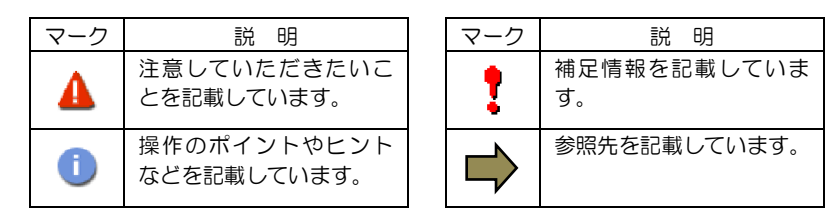

#### ■こんなときは

#### ・製品をインストールする

本ガイドをご覧ください。

#### ・困ったときは

各種サポートをご利用ください。サポートページへのアクセス、サポートセンターへのお問い合わせ などについては、「5 サポートサービスのご案内」をご覧ください。

## 動作環境

「マカフィー® モバイル セキュリティ」 Android 版 (以下「マカフィー® モバイル セキュリティ」) を インストールするには、以下の動作環境が必要です。

#### **[**必要なシステム構成:**]**

#### ■対応OS

Android(スマートフォン/タブレット)

 $4.2, 4.3, 4.4, 5.0, 5.1, 6.0, 7.0^{*1}, 7.1^{*1}, 8.0^{*1}, 8.1^{*1}, 9.0^{*1}, 10.0^{*}, 11.0^{*}$ 

注意: 非サポート OS をご利用中のお客様は、MMS の新規インストール、再インストールが 不可能となります。 既に MMS がインストールされている場合には、MMS 5.1 へアップデートされませんが、 インストール済み MMS の継続利用は可能です。

\*1

Android 7.0 では、OS の制限により以下の機能が制限されます。

- ・"電力を消費するアプリ"のリストが表示されません。
- ・"メモリーのクリーンアップ"の機能で、バックグラウンドで稼働している 重要ではない一部のアプリはリストされません。
- ・"データの使用状況を追跡する"機能はありません。
- \* Android 10.0 以上では、OS の制限により以下の機能が制限されます。 ・遠隔撮影(キャプチャーカム)機能はありません。
- 「セーフ ウェブ」は以下のブラウザーに対応しています。 Google Chrome / Samsung Internet / Opera Mini / Firefox / Android 標準ブラウザー

#### ■その他

インターネット接続環境

## マカフィーⓇモバイル セキュリティでできること

「マカフィーⓇ モバイル セキュリティ」の主な機能を紹介します。

#### ■ウイルス・マルウェア対策

ファイル、SD カード、アプリケーション、インターネットからのダウンロードをスキャンし、不正なコー ドの侵入を阻止します。

#### ■端末のロックや位置検索

端末のロックや現在位置の特定を、Web の管理コンソールなどリモートから行うことができます。

#### ■SOS

バッテリーの残量がなくなる前の端末の位置情報を自動的に保存します。

#### ■CaptureCam

紛失した端末を所持している人物の写真を本人に気づかれずに撮影し、端末の位置情報と一緒にメールで送 信します。無効な PIN 番号を繰り返し入力したり、マカフィーのリモート管理ポータルからメッセージが 届いた後で最初に端末のキーを押したときに、写真が撮影されます。

#### ■ウェブアドバイザー

危険なウェブサイトへのアクセスをブロックします。フィッシング詐欺サイトやブラウザー エクスプロイ トによる攻撃を阻止します。SMS やメール、ソーシャル ネットワーキング サイト、QR コードに潜む不 正なリンクをブロックします。

#### ■Wi-fi セキュリティ

パスワードで保護されていない Wi-Fi ネットワークに接続すると、警告が表示され、ネットワークから自動 的に切断します。

#### ■迷惑電話や SMS の着信拒否

迷惑メール、不正な電話番号からの着信を簡単にフィルタリングできます。

# インストールの前に

*1*

「マカフィーⓇ モバイル セキュリティ」をインストールするための準備について説明しま す。インストールを開始する前に、ここに記載されていることを必ず確認してください。

#### 他のウィルス対策ソフトなどがインストールされていませんか**?**

ご使用のコンピュータから「ウィルス対策ソフト」「スパイウェア対策ソフト」「他のマカフィーの ウィルス対策製品」などをすべてアンインストールしてください。これらのアンインストール方法に ついては、それぞれのマニュアルを参照してください。

#### お使いのコンピュータは、インターネット接続が可能ですか**?**

お使いのコンピュータがインターネットに接続可能であることを確認してください。「マカフィーⓇ モバイル セキュリティ」は、インストール時および、インストール後、最新ファイルをダウンロード するためにインターネットにアクセスします。

#### アプリケーションやプログラムはすべて終了していますか**?**

使用中のすべてのアプリケーションやプログラムを終了させてください。開いているアプリケーショ ンやプログラムがあると、インストールがうまくいかないことがあります。

#### Google アカウントの作成および端末への設定は完了していますか**?**

Android 版では「Google Play ストア」からアプリをダウンロードします。事前に Google アカウント の作成および端末への設定を完了しておいてください。

インストールの途中で Google アカウントの作成および端末への設定を行なうことも可能ですがイン ストールをスムーズに行うため、事前に Google アカウントの作成および端末への設定を実施してお くことを推奨します。

Google アカウントの作成および端末への設定方法は、Google 社の Web サイトをご確認ください。

- \*Google アカウントを作成する <https://support.google.com/accounts/answer/27441>
- \*端末にアカウントを追加して使用する <https://support.google.com/googleplay/answer/2521798?hl=ja>

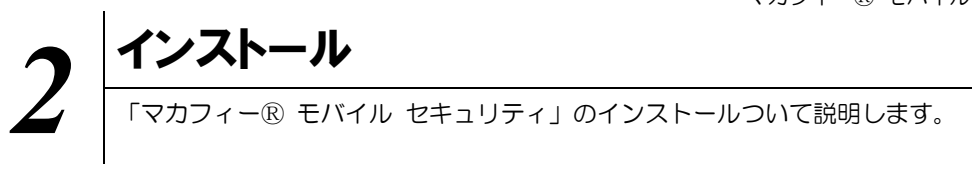

### **2.1** インストール方法

「マカフィー® モバイル セキュリティ」のインストールから設定までの操作について説明します。

#### ■用意するもの

・ダウンロード URL が記載された通知書または、ユーザポータルサイトへログインするための基本 ID 及び パスワード

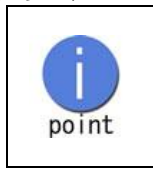

お電話(0120-344-868)、弊社ホームページ(https://www.tac-net.jp)よ りお申込みください。 弊社からお渡しさせていただく書類に記載のあるアドレス、または QR コードか らソフトウェアのダウンロード及び、インストールしてください。

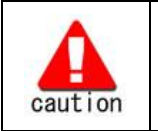

通知書やパスワードは大切に保管して下さい。 紛失しないようにご注意ください。

#### ■インストールの流れ

<オンライン申込みの場合>

```
ログイン
```
「ユーザポータルサイト」への 基本 ID によりユーザポータルサイトへログインします。

サービスのオンライン申込み ユーザポータルサイト内にてライセンスを申込みます。

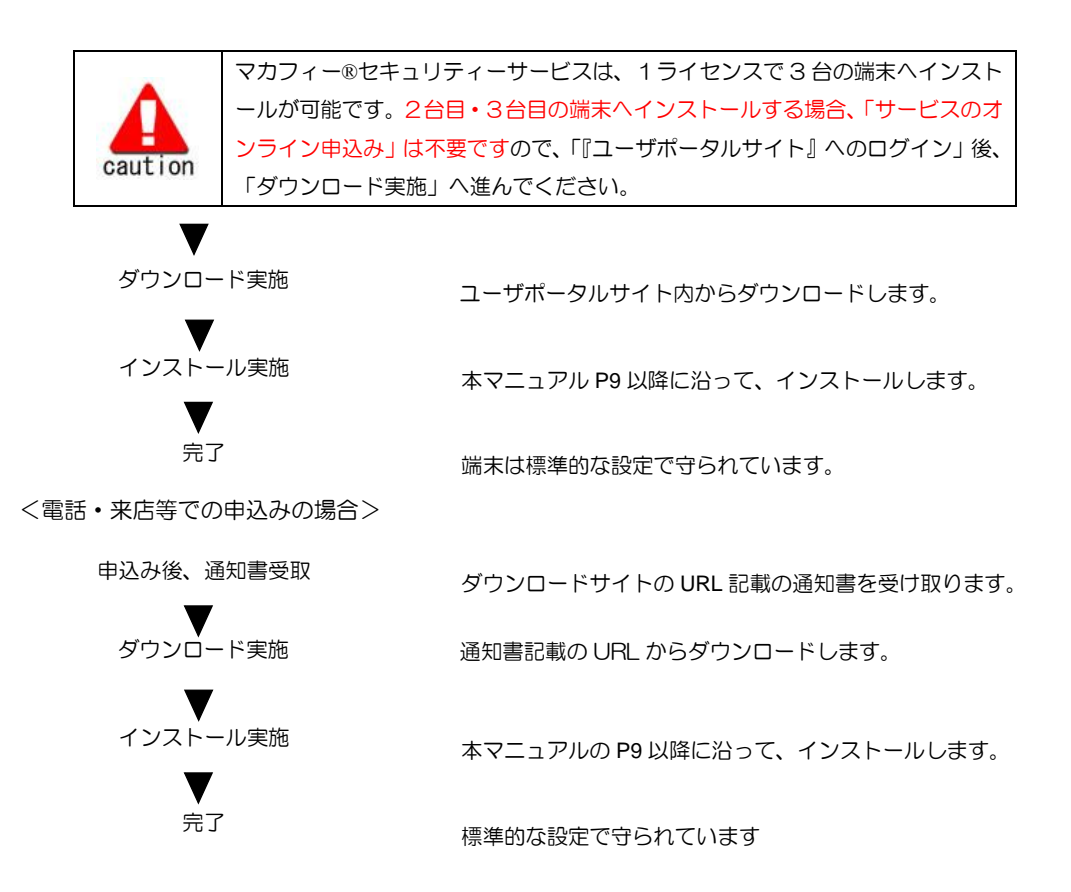

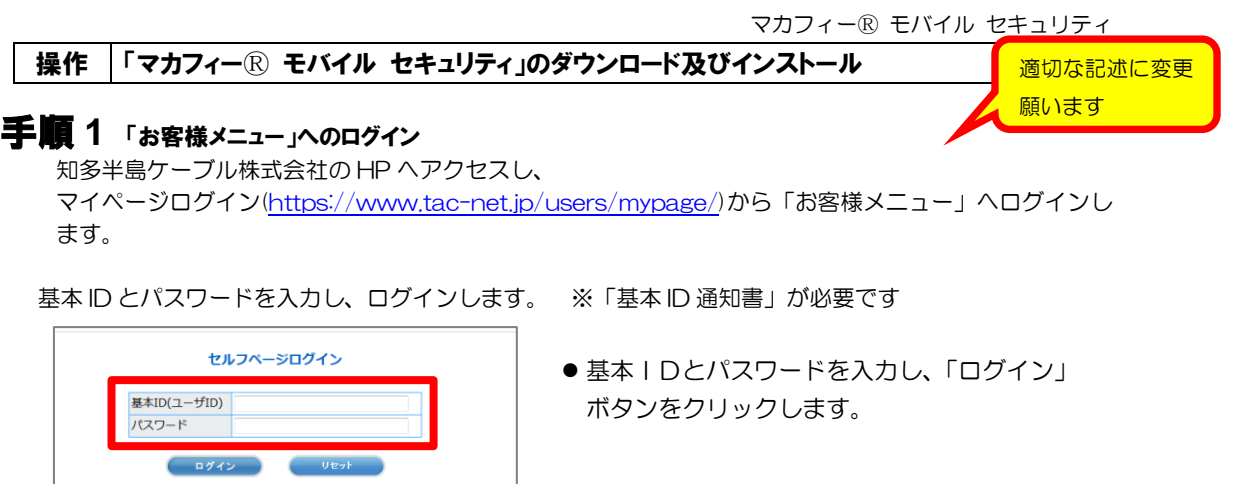

手順 2 サービスのオンライン申込み

・<br>・基本ID(ユーザID)は、半角文字で入力してください。<br>・バスワードは、半角英字・半角数字で入力してください。<br>・基本ID(ユーザID)/バスワードを入力してください。

【注意事項】

アカウントIDのログインはこちら

・ 最不U人(エーサIU)/ハムベンートで入りしてくんことい。<br>※ ユーザポータルでは、よりよいサービスをご提供する目的で、クッキー(cooke)を利用しております。<br>- お客様がブラウザでクッキーを担否するための投定を行った場合、サービスのご利用ができない場合があ<br>りますので、予めご了承ください。 saway シッシッシッシュー。<br>- りますので、予めご了本ください。<br>※ 当サービスは、インターネットエクスプローラのバージョン11.x とGoogle Chrome49で動作雑誌をして<br>- おります。

2台目・3台目の端末へマカフィーをインストールする場合、この作業は 不要ですので、手順3(ダウンロードの開始)へ進んでください。

画面左部「マカフィーセキュリティサービス」を選択します。

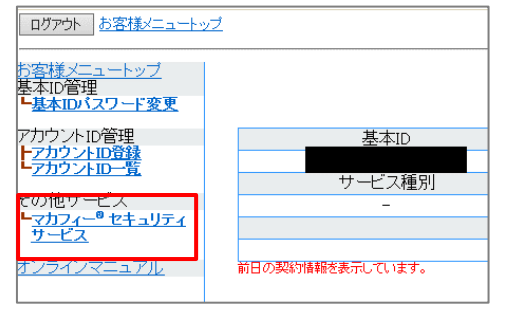

● 初回利用時はアカウントIDの登録を求められる 場合がありますので、その場合は登録を行って ください。

「ライセンスの追加」欄の「申し込み」よりライセンスを取得します

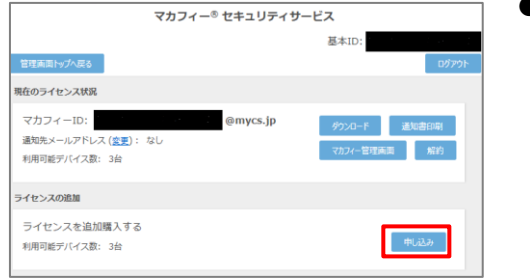

●ライセンス取得までは「現在のライセンス状況」 は空欄です。

利用規約を確認のうえ同意いただき、連絡先メールアドレスを入力します

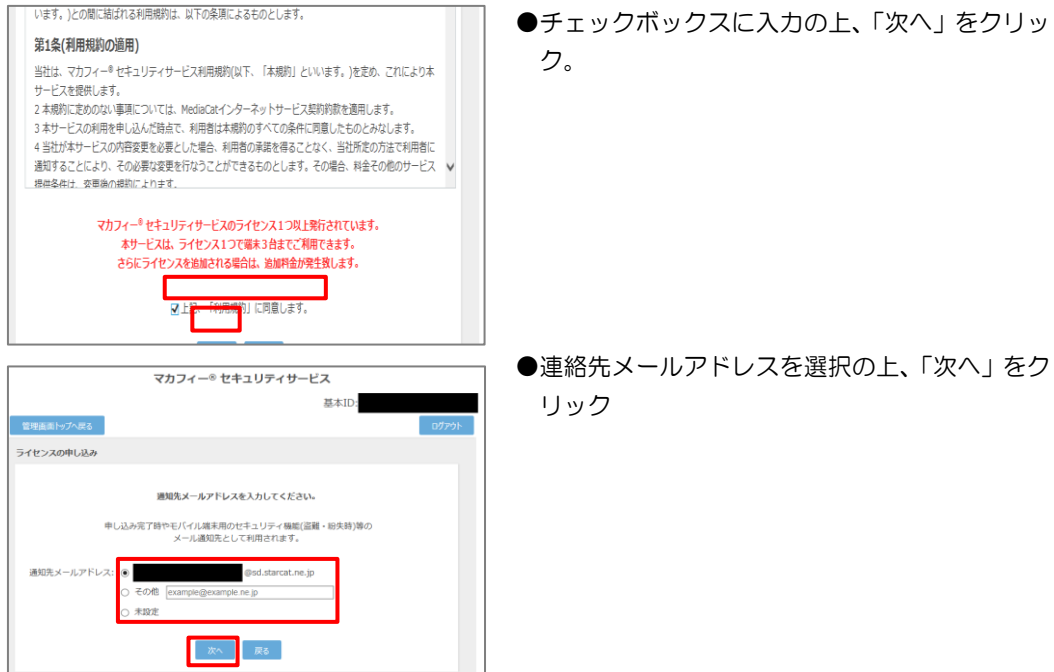

#### 確認画面で「同意する」を選択します。

![](_page_9_Picture_4.jpeg)

#### ライセンス申し込みが完了しました。

![](_page_9_Picture_6.jpeg)

●「同意する」にチェックを入れ、「次へ」をクリッ ク。

### 手順 3 ダウンロードの開始

通知書または、オンライン申込み後に発行されるダウンロード URL にインストールを実施する端末でアクセスし ます。

以下の画面で「インストール」をクリックします。

開くアプリケーションを選択できる場合は、ブラウザのアプリケーションを選択します。 「ダウンロード」をクリックします。

![](_page_10_Picture_5.jpeg)

![](_page_10_Figure_6.jpeg)

### 手順 4 ダウンロード実行

アプリを登録する際に「ライセンス登録コード」の入力が必要になる場合があります。 「ライセンス登録コード」を控えてください。 「ダウンロード」ボタンをクリックします。 開くアプリケーションを選択する場合は、Play ストアを必ず選択してください。

![](_page_11_Picture_38.jpeg)

## 手順 5 インストール実行

インストール画面より「インストール」ボタンをクリックします。 次へのアクセスが必要画面が表示された場合は「同意する」ボタンをクリックします。

![](_page_12_Picture_3.jpeg)

![](_page_12_Picture_4.jpeg)

## 手順 6ィンストール完了

インストール完了後「開く」ボタンをクリックします。

![](_page_13_Picture_38.jpeg)

▲ 必ずダウンロード URL からインストールしてください。Play ストアから直接のインストールはご遠慮ください。

### 手順 7 設定の実施

・・・ようこそ。画面にて、「承諾」ボタンをクリックします。 新規のデバイスにインストールすると、「次のメールアドレスをデバイスの管理に使用します」という メッセージが表示されるので「続行」ボタンをクリックします。

モバイルライフを保護 する最高のセキュリテ イ対策へようこそ。

![](_page_14_Figure_4.jpeg)

McAfee | Mobile Security  $\mathbb{E} \mathbb{E} \mathbb{E}_{\mathcal{H}_{\mathbf{Q}}}$ 

安心できるモバイル セキュリティを準 備しましょう

セットアップを実行しています...

### 手順 8 PIN 番号の作成

初めてインストールされた場合は、メールアドレスと PIN 番号の入力後、「次へ」ボタンをクリックしま す。(左の画面)

同一アカウント同一機種で、再インストールされた場合は、PIN 番号のみ入力となります。(右の画面)

![](_page_15_Picture_56.jpeg)

![](_page_15_Picture_5.jpeg)

PIN 番号は盗難防止の端末ロック等で使用します。忘れないようにお願いします。

## 手順 9 McAfee Mobile Security の開始

McAfee Mobile Security が有効化されます。

![](_page_16_Picture_3.jpeg)

![](_page_16_Picture_4.jpeg)

以下のアイコンがホーム画面に表示されますのでご確認ください。

![](_page_16_Picture_6.jpeg)

![](_page_17_Picture_0.jpeg)

### **3.1** メイン画面を開く

1 ホーム画面にある以下のアイコンをクリックすることによりメイン画面が開けます。

![](_page_17_Picture_3.jpeg)

 $\circledcirc$ 

 $\bullet$ 

⑨

⑩

⑪

⑫

 $\overline{\mathbb{Q}}$ 

⑬

⑮

⑯

 $^{\circledR}$ 

⑱ ⑲

⑳ ㉑

㉒

⑤

### **3.2** ホーム画面の構成

1 「マカフィー® モバイル セキュリティ」ホーム画面の構成について説明します。

![](_page_18_Picture_3.jpeg)

ストレ

 $\overline{\mathbf{a}}$ 

 $\mathbb{C}$ 

龠

**223 設定** 

詳細情報

削除

データ使用状況の追跡

## 2 各種メニューの内容を説明します。

![](_page_19_Picture_203.jpeg)

## **3.3** 設定

**1 「マカフィー® モバイル セキュリティ」の「設定」画面について説明します。** ホーム画面の以下のアイコンをクリックし、「設定」画面を表示します。

![](_page_20_Picture_79.jpeg)

![](_page_20_Picture_80.jpeg)

## 2 各種メニューの内容を説明します。

![](_page_21_Picture_162.jpeg)

![](_page_22_Picture_1.jpeg)

お使いのコンピュータから「マカフィーⓇ モバイル セキュリティ」をアンインストールする方法を説明し ます。

![](_page_22_Picture_3.jpeg)

1 Android 端末からアプリをアンインストールします。 サブメニューを表示し、「削除」をクリックします。

![](_page_22_Picture_58.jpeg)

2 削除理由を入力後に「送信」をクリックします。 アプリをアンインストールしますか?に「OK」ボタンをクリックします。 ロック画面が表示された場合は PIN 番号を入力し、「ロックの解除」ボタンをクリックします。 応答画面に「OK」ボタンをクリックします。 Android 端末からアプリがアンインストールされます。

![](_page_23_Picture_46.jpeg)

※ライセンスの再利用のため、管理画面での登録解除が必要です。

![](_page_24_Picture_1.jpeg)

## サポートサービスのご案内

製品ホームページ、製品サポートページ、サポートサービスについて説明します。

#### 5.1 さまざまなサポート

#### ■マカフィー テクニカルサポートセンター

「FAQ」や「オンラインヘルプ」で問題を解決できない場合は、マカフィー テクニカルサポートセンター をご活用ください。

お問い合わせ方法は以下の URL を参照してください。

テクニカルサポートセンターへの問合せ方法 <https://www.mcafee.com/consumer/ja-jp/store/m0/support.html>

#### \*主なお問い合せ内容

- ・インストール/アンインストール方法
- ・製品の操作/設定の変更方法
- ・エラー/トラブルの解決方法
- ・ウイルスの駆除方法

#### \*お問い合せ方法

- ・チャット
- ・電話
- 0570-060-033

※メールでの問合せは 2017/06 末で廃止されました ※03 から始まる連絡先は 2018/02 末で廃止されました

#### \*営業時間

9:00~21:00 まで(年中無休)